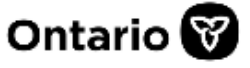

Ministère des Services à l'enfance et des Services sociaux et communautaires

# SOR-RL Rapports d'incidents graves – Permis d'établissement

## **Guide d'inscription à l'outil GRIG-PE**

**Février 2022**

## **Table des matières**

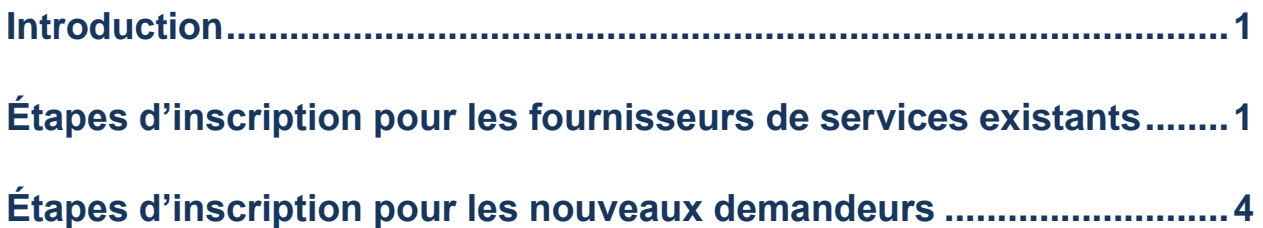

## <span id="page-2-0"></span>**Introduction**

Le système de gestion de rapports d'incidents graves et de permis d'établissement (GRIG-PE) est l'outil en ligne utilisé par les fournisseurs de services pour soumettre et gérer les rapports d'incident grave et les permis d'établissement.

## **Avant de pouvoir utiliser cet outil, vous devez suivre le processus d'inscription unique.**

Ce processus varie selon que vous êtes un fournisseur de services existant ou un nouveau demandeur. Assurez-vous de suivre les processus appropriés décrits dans ce guide.

- $\Rightarrow$  Si vous êtes un fournisseur de services existant : allez à la page **[1](#page-3-0)**.
- $\Rightarrow$  Si vous êtes un nouveau demandeur : allez à la page **[4](#page-6-0)**.

## <span id="page-3-0"></span>**Étapes d'inscription pour les fournisseurs de services existants**

- 1. Vous devez vous inscrire en personne auprès d'une **autorité locale d'enregistrement** de votre organisation. Lors de cette rencontre, un mot de passe temporaire vous sera fourni. Vous devrez entrer ce mot de passe au cours du processus d'inscription suivant. Une fois que vous avez votre mot de passe temporaire, passez à l'étape 2.
	- 2. Cliquez sur le lien https://www.sorrl.mcss.gov.on.ca/SORRL/public/login.xhtml
- 3.

La page *Se connecter* s'affiche.

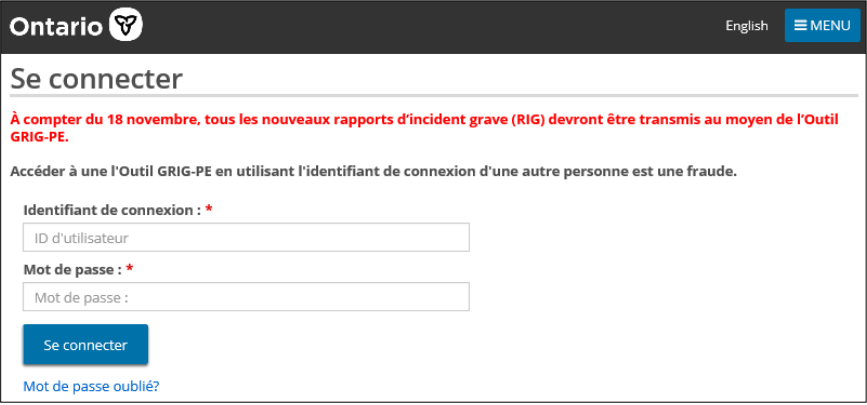

- 4. Dans le champ **Identifiant de connexion**, entrez l'adresse électronique que votre autorité locale d'enregistrement a utilisée pour créer votre compte.
- 5. Dans le champ **Mot de passe**, entrez le mot de passe temporaire qui vous a été fourni par l'autorité locale d'enregistrement lors de la rencontre aux fins d'inscription.
- 6. Cliquez sur **Seconnecter** . La page *Entrer le code de vérification* s'affiche.

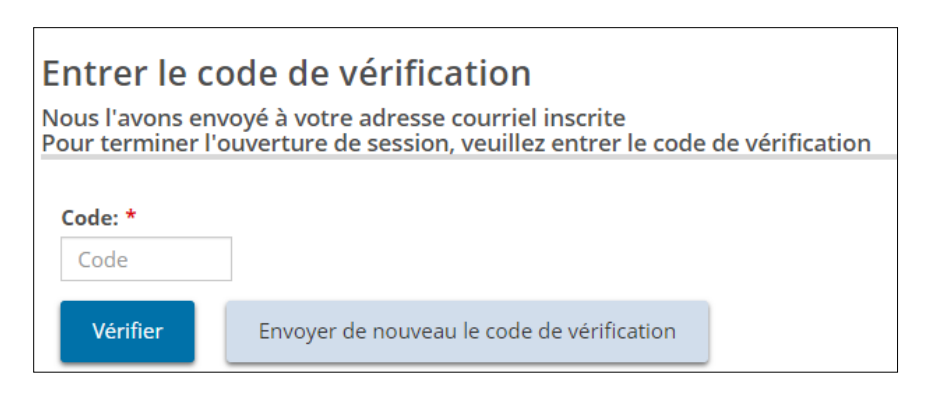

7. Vous recevrez un courriel contenant un code de vérification pour l'outil GRIG-PE. Entrez le code.

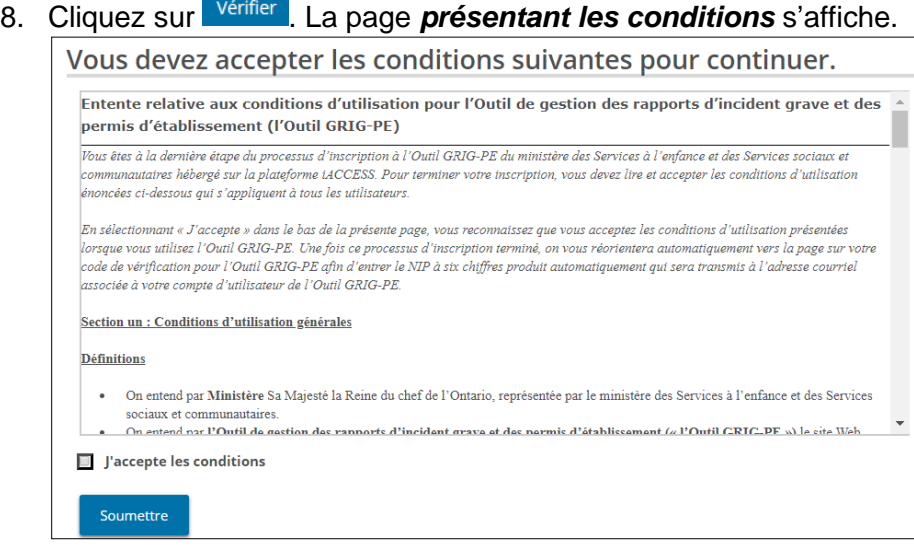

- 9. Lisez les conditions puis cochez la case « J'accepte les conditions ».
- 10. Cliquez sur **Soumettre**. La page *Terminer votre inscription* s'affiche.

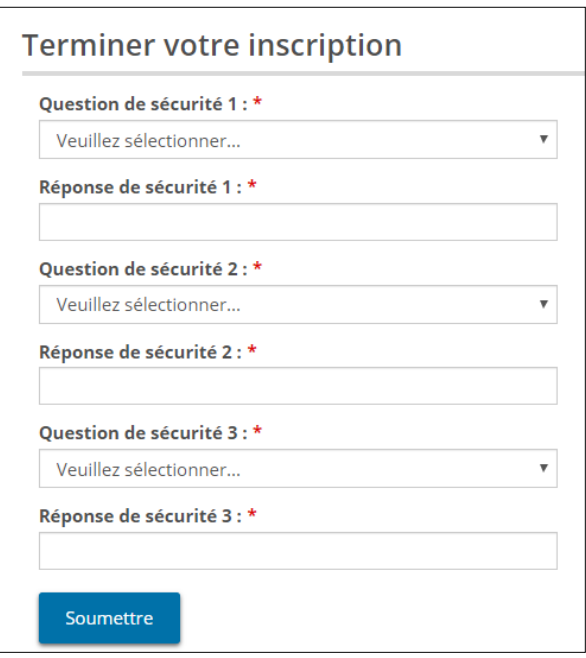

- 11. Dans le champ **Mot de passe actuel**, entrez le mot de passe qui vous a été fourni par votre autorité locale d'enregistrement dans le cadre de la rencontre aux fins d'inscription.
- 12. Créez et entrez un **Nouveau mot de passe**.

#### **Remarque : Le mot de passe doit avoir de 8 à 20 caractères et contenir :**

- ✓ au moins une lettre en MAJUSCULES, ET
- $\checkmark$  au moins une lettre minuscule, ET
- $\checkmark$  au moins un numéro, ET
- ✓ au moins un caractère spécial : **( ) ♣ \_ @ # \$ % ^ &\* +**.
- 13. Entrez à nouveau le nouveau mot de passe dans le champ **Confirmer le nouveau mot de passe**.
- 14. Sélectionnez les questions de sécurité et entrez les réponses.

**Astuce : si vous oubliez votre mot de passe, on vous demandera de répondre à vos questions de sécurité.**

15. Cliquez sur Soumettre . Un message de confirmation s'affiche.

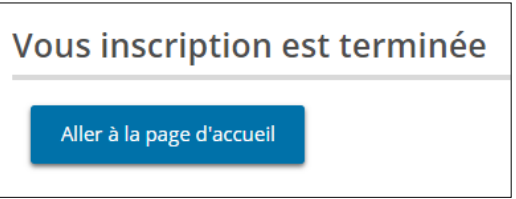

16. Pour accéder au logiciel de l'outil GRIG-PE, cliquez sur **Aller** à la page d'accueil

## **Votre inscription est terminée.**

**Remarque : Vous n'aurez plus besoin de consulter ce document à nouveau.**

## **Étapes suivantes...**

Vous pouvez maintenant commencer à utiliser l'outil GRIG-PE. Pour obtenir des renseignements sur la façon d'utiliser cet outil, consultez les guides suivants :

- Le *Guide GRIG-PE sur les rapports d'incident grave pour les demandeurs RIG* décrit les processus étape par étape qu'un demandeur RIG inscrit peut suivre dans l'outil GRIG-PE. Le *guide* est disponible sur le portail.
- Le *Guide de l'utilisateur du GRIG-PE à l'intention des demandeurs et des titulaires de permis* décrit les processus étape par étape qu'un demandeur ou un titulaire de permis peut suivre dans l'outil GRIG-PE. Le *guide* est disponible sur le portail.

## <span id="page-6-0"></span>**Étapes d'inscription pour les nouveaux demandeurs**

1. Accédez au site Web suivant :

https://www.sorrl.mcss.gov.on.ca/SORRL/public/newExtAccountCompleteAccept.xhtml

La page présentant les *conditions* s'affiche.

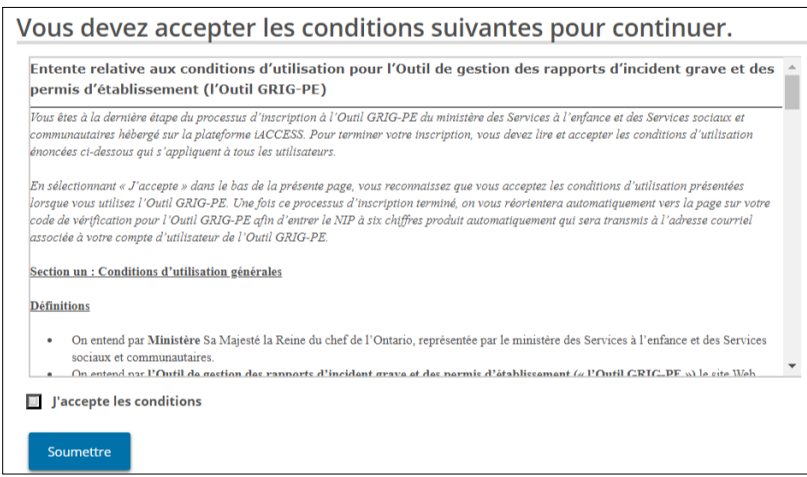

- 2. Lisez les conditions, puis cochez la case « J'accepte les conditions ».
- 3. Cliquez sur **Soumettre** . La page d'*inscription à l'outil GRIG-PE* s'affiche.

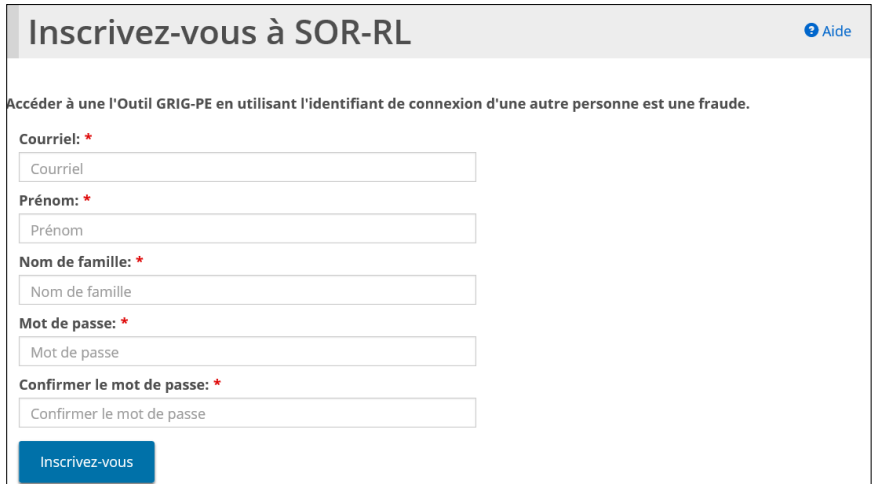

- 4. Entrez votre adresse électronique dans le champ **Courriel**.
- 5. Entrez votre **Prénom** et votre **Nom de famille**.
- 6. Créez et entrez un **Mot de passe**.

**Remarque : Le mot de passe doit avoir de 8 à 20 caractères et contenir :**

- ✓ au moins une lettre en MAJUSCULES, ET
- $\checkmark$  au moins une lettre minuscule, ET
- ✓ au moins un numéro, ET
- ✓ au moins un caractère spécial : **( ) ! \_ @ # \$ % ^ &\* +**.
- 7. Entrez à nouveau le nouveau mot de passe dans le champ **Confirmer le mot de passe**.
- 8. Cliquez sur **Seconnecter** . La page *Entrer le code de vérification* s'affiche.

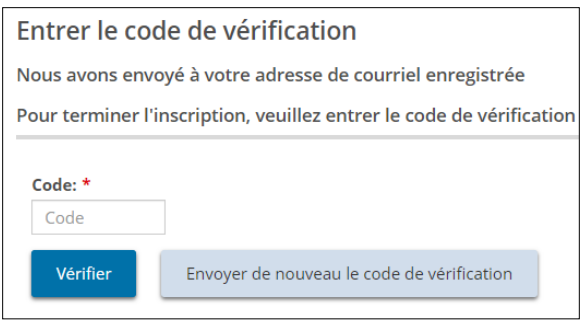

- 9. Vous recevrez un courriel contenant un code de vérification pour l'outil GRIG-PE. Entrez le **Code**.
- 10. Cliquez sur verifier . La page L'inscription est terminée s'affiche.

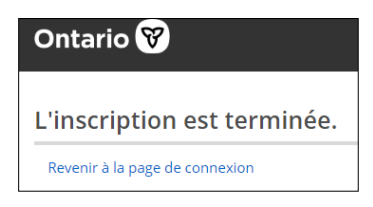

11. Cliquez sur le lien Revenir à la page de connexion. La page *Se connecter* s'affiche.

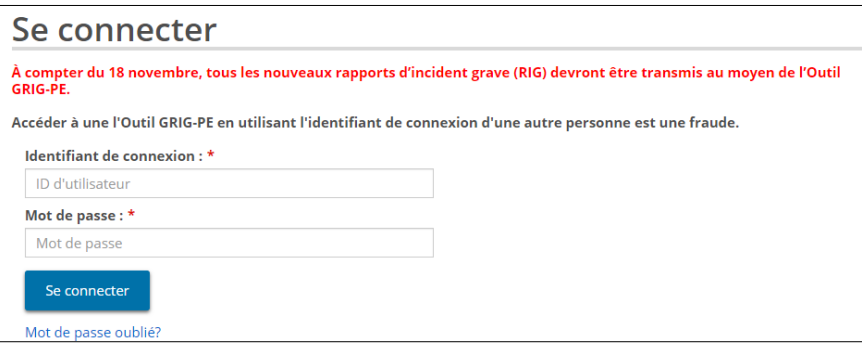

12. Entrez des valeurs dans les champs **Identifiant de connexion** et **Mot de passe**.

13. Cliquez sur **Seconnecter** . La page *Entrer le code de vérification* s'affiche.

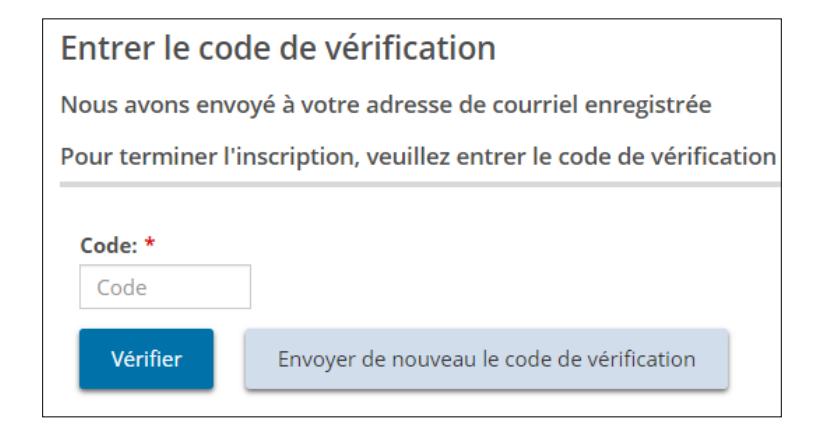

- 14. Vous recevrez un courriel contenant un code de vérification pour l'outil GRIG-PE. Entrez le code.
- 17. Cliquez sur verifier . La page *Terminer votre inscription* s'affiche.

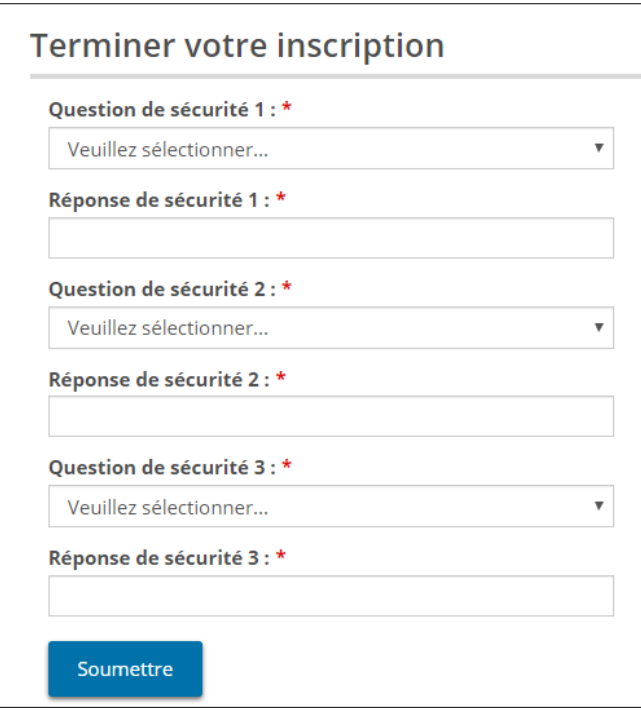

18. Sélectionnez les questions de sécurité et entrez les réponses.

**Astuce : si vous oubliez votre mot de passe, on vous demandera de répondre à vos questions de sécurité.**

19. Cliquez sur **Soumettre**. Un message de confirmation s'affiche.

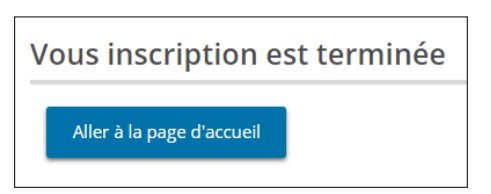

20. Pour accéder au logiciel de l'outil GRIG-PE, cliquez sur . Aller à la page d'accueil La page *Bienvenue* s'affiche.

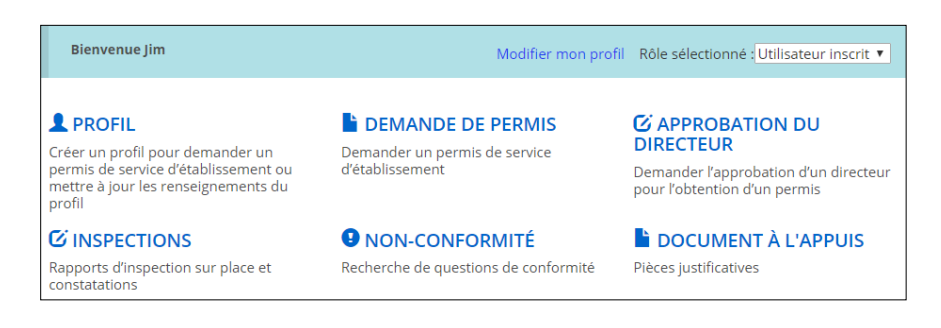

## **Votre inscription est terminée.**

**Remarque : Vous n'aurez plus besoin de consulter ce document à nouveau.**

## **Étapes suivantes...**

Vous pouvez maintenant commencer à utiliser l'outil GRIG-PE. Pour obtenir des renseignements sur la façon d'utiliser cet outil, consultez le guide suivant :

 Le *Guide de l'utilisateur du GRIG-PE à l'intention des demandeurs et des titulaires de permis* décrit les processus étape par étape qu'un demandeur ou un titulaire de permis est autorisé à faire dans l'outil GRIG-PE. Le *guide* est disponible sur le portail.